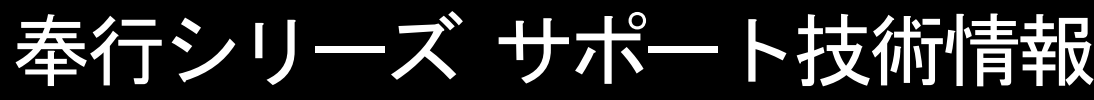

OBC 定型文書

# 年末調整やりなおしの手順書 <家族の氏名を誤って入力していた場合>

給与奉行シリーズ

Ī

l,

### 家族の氏名を修正する

①[年末調整]–[年末調整処理]–[年末調整処理]メニューを開きます。

②[年末調整処理 – 条件設定]画面で、処理年を選び、処理方法は 「入力・計算を同時に行うく即時計算>」を選択して、[OK]ボタンをクリックします。

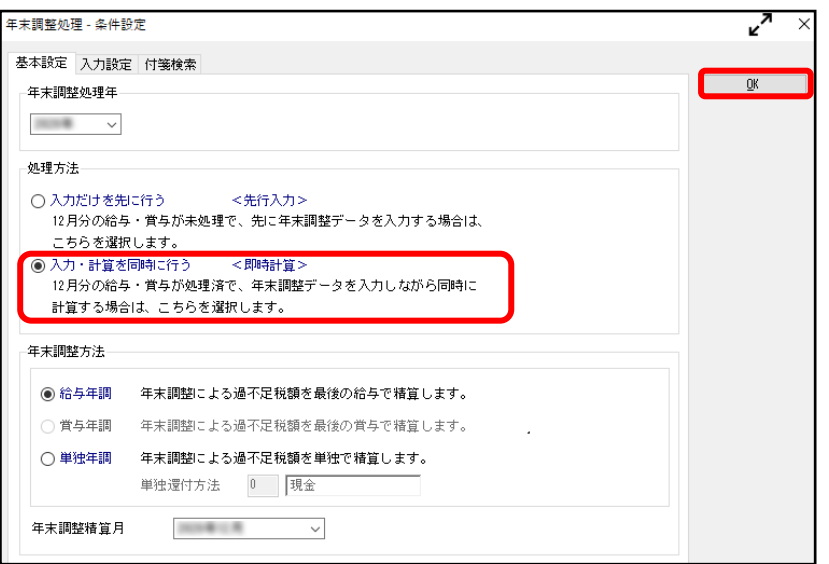

### 3「年末調整処理]画面の「家族・所得税」ページで、氏名を修正して まい を押します。 ※②で過去年を選択した場合には、 $\left[\begin{array}{c|c}\text{FE} & \text{FE} & \text{E}\text{F} & \text{E}\text{F} &$

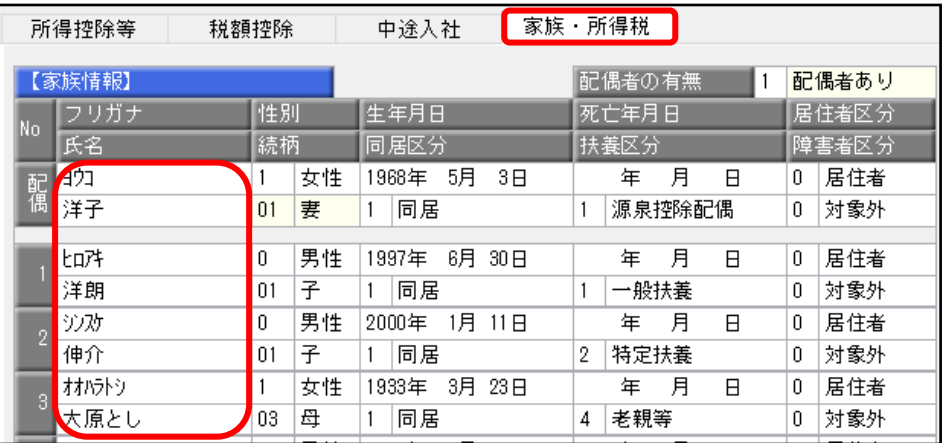

#### 参考

#### 年末調整処理を登録すると…

年末調整処理を登録した状態(処理状態が「処理中」または「処理済」になった状態)では、 [社員情報登録]メニューの[家族・所得税]ページで氏名を変更しても、源泉徴収票の氏名の 印字は変わりません。 その場合には、[年末調整処理]メニューで該当社員を呼び出し、[家族・所得税]ページで

 $\overline{\mathbf{\bar{x}}\mathbf{\bar{x}}\mathbf{0}}\mathbf{0}$ 庆名が変わっていることを確認して、 FI2 を押します。

## 処理年を翌年に更新している場合に必要な作業

処理年を翌年に更新済の場合は[社員情報登録]メニューでも、氏名の修正が必要です。

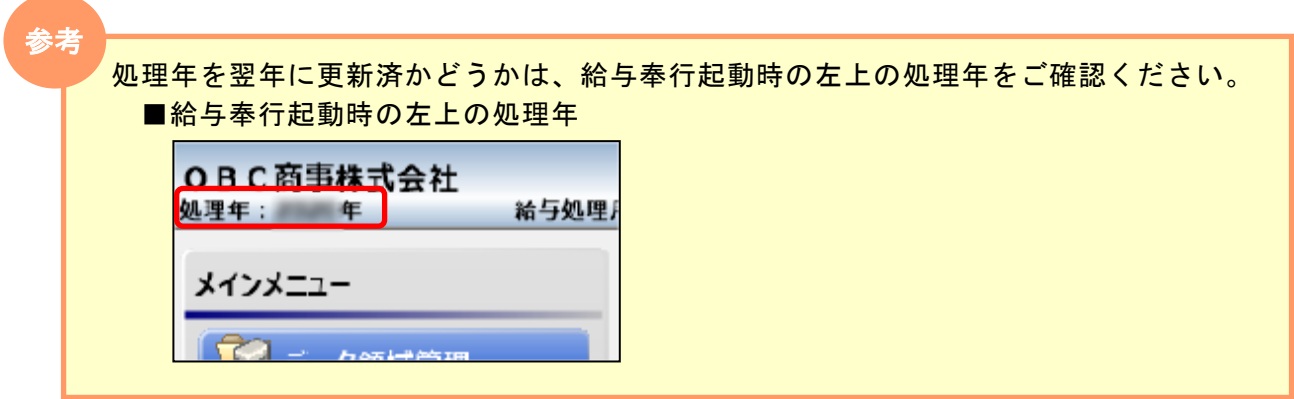

① [社員情報]–[社員情報登録]–[社員情報登録]メニューを開きます。

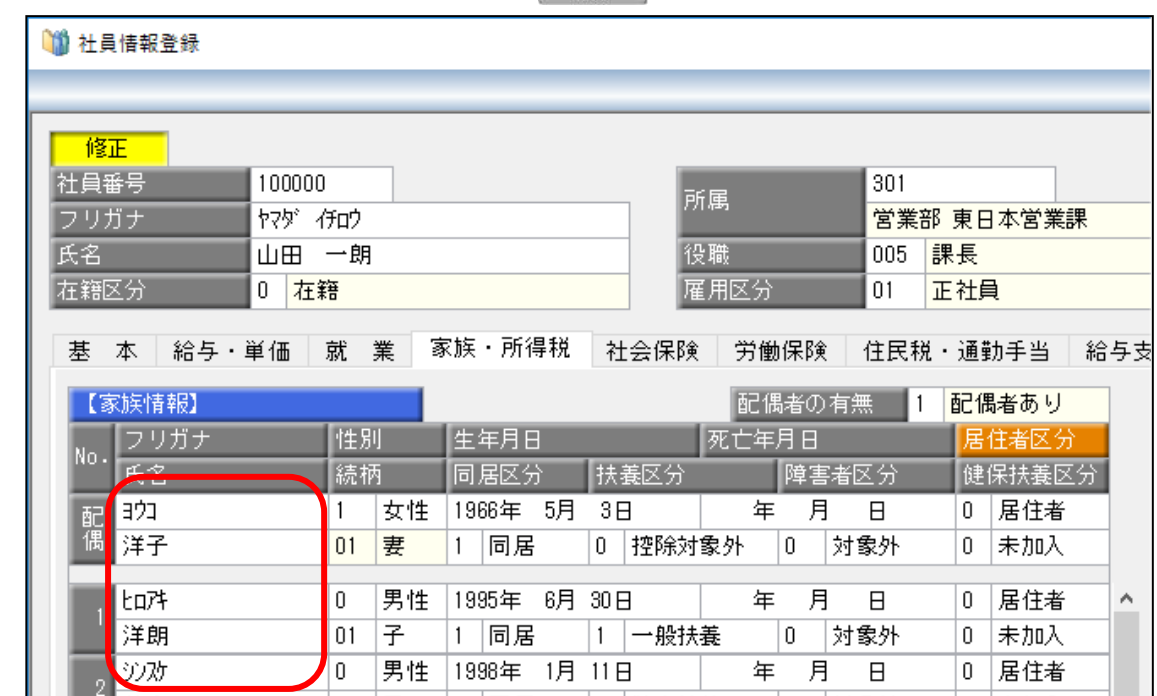

 $\overline{Q}$  [家族・所得税]ページで、氏名を修正して  $\overline{S^{12}}$  を押します。

以上